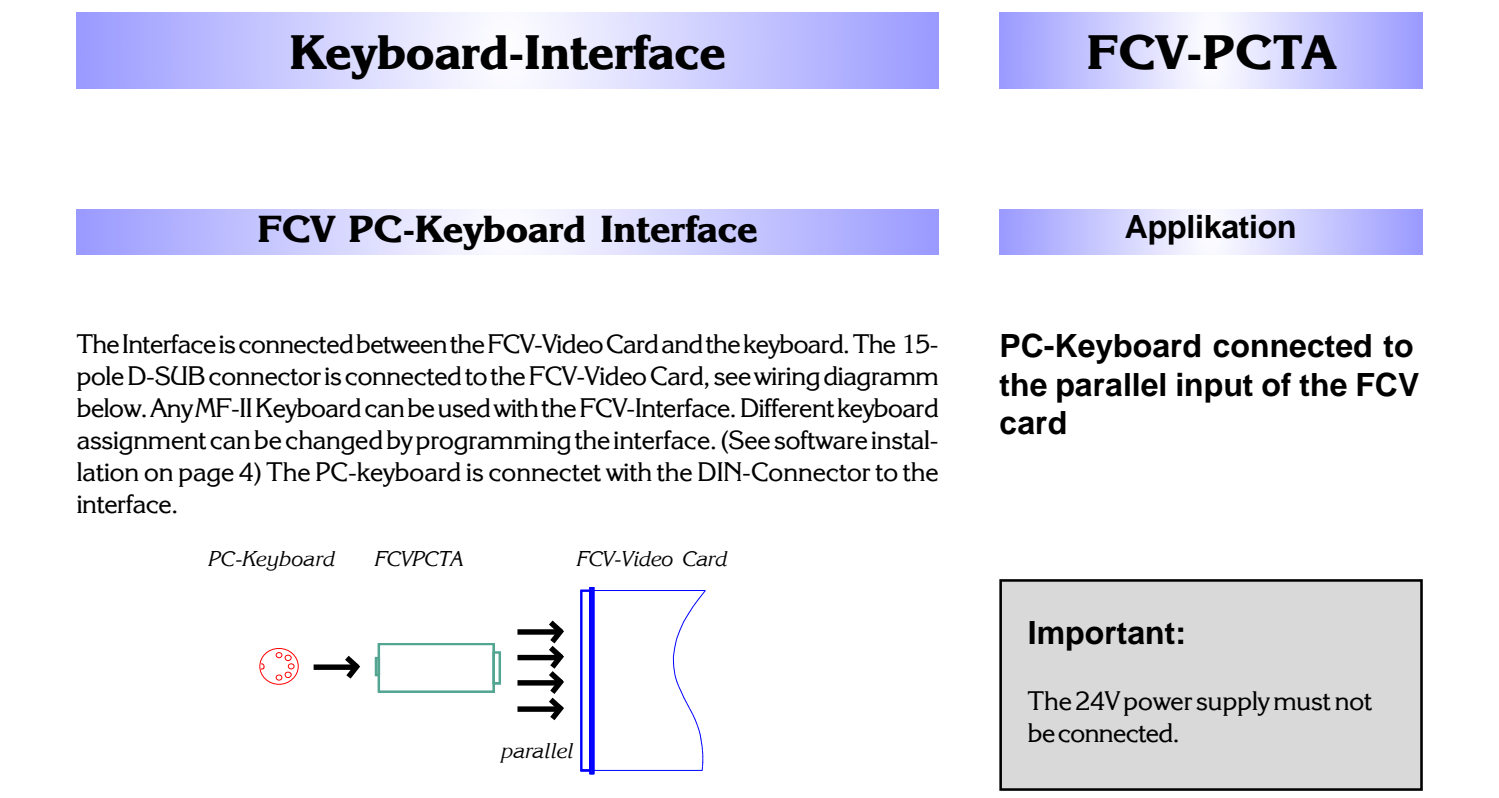

### **Jumper assignment**

Open the interface and place the jumpers as shown:

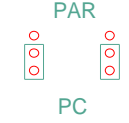

### **Pin assignment:**

Interface D-SUB: FCV-Video Card:

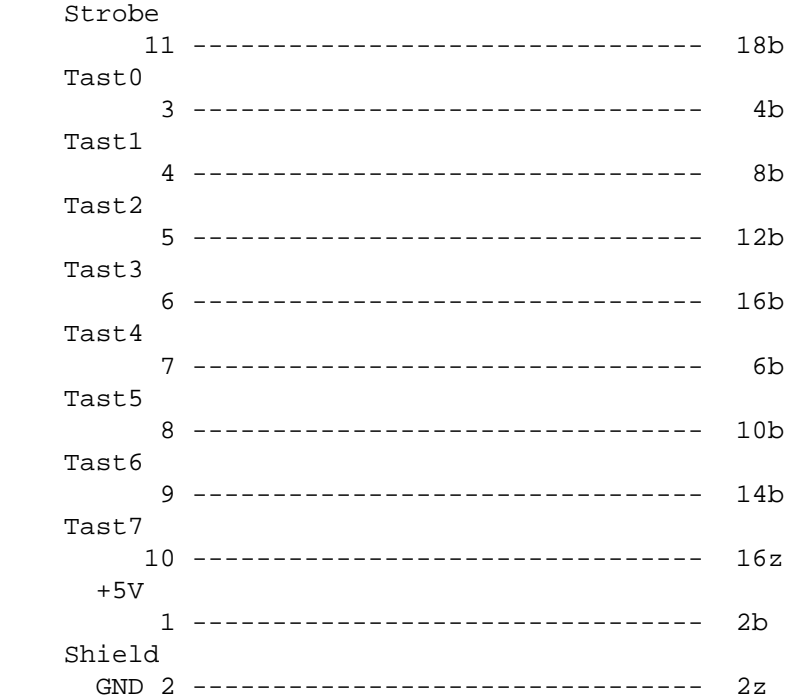

CH-8332 Russikon Tüfiwis 26

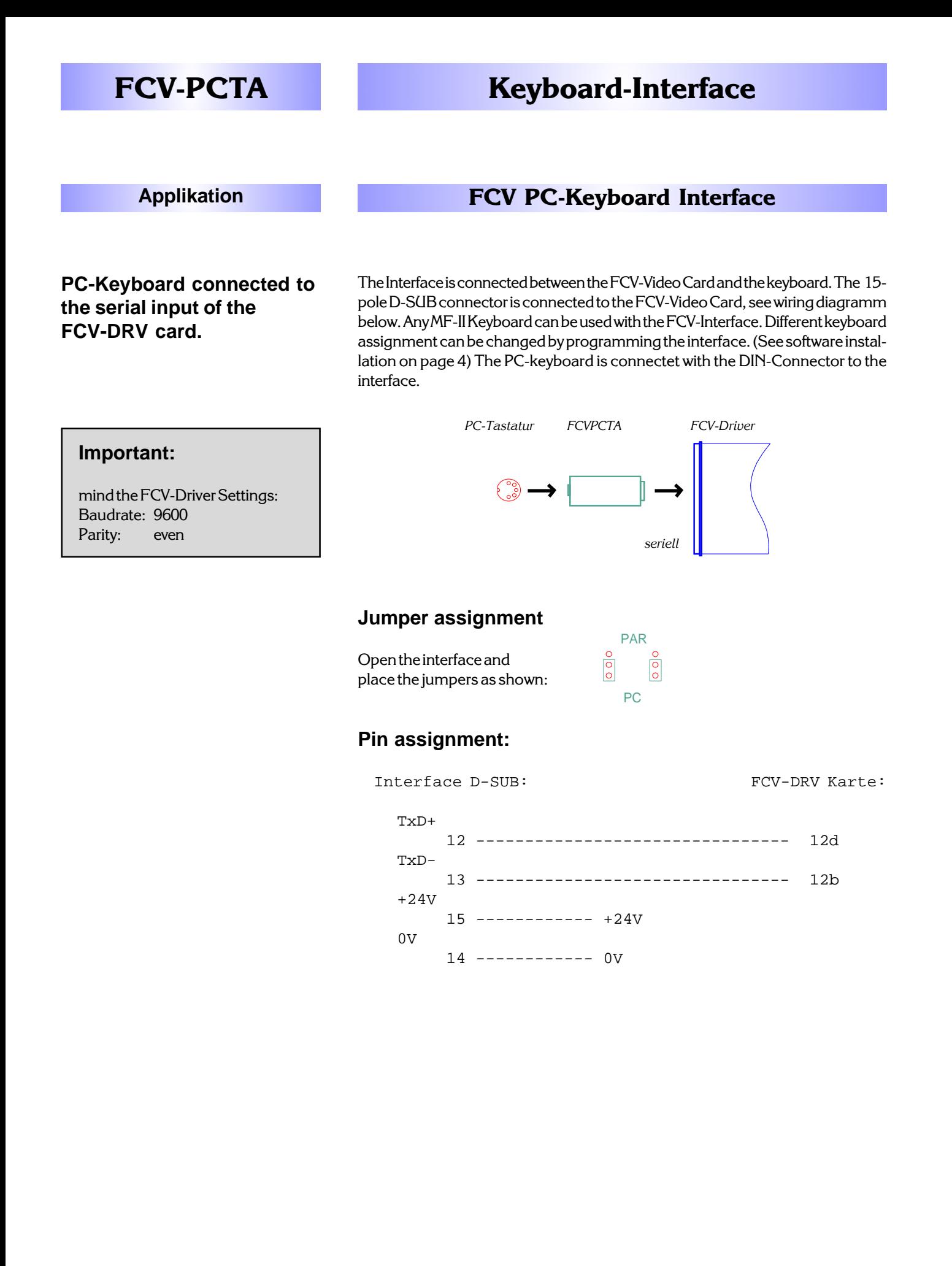

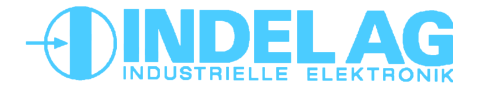

CH-8332 Russikon 2 **2 1-0002 Kussi** 

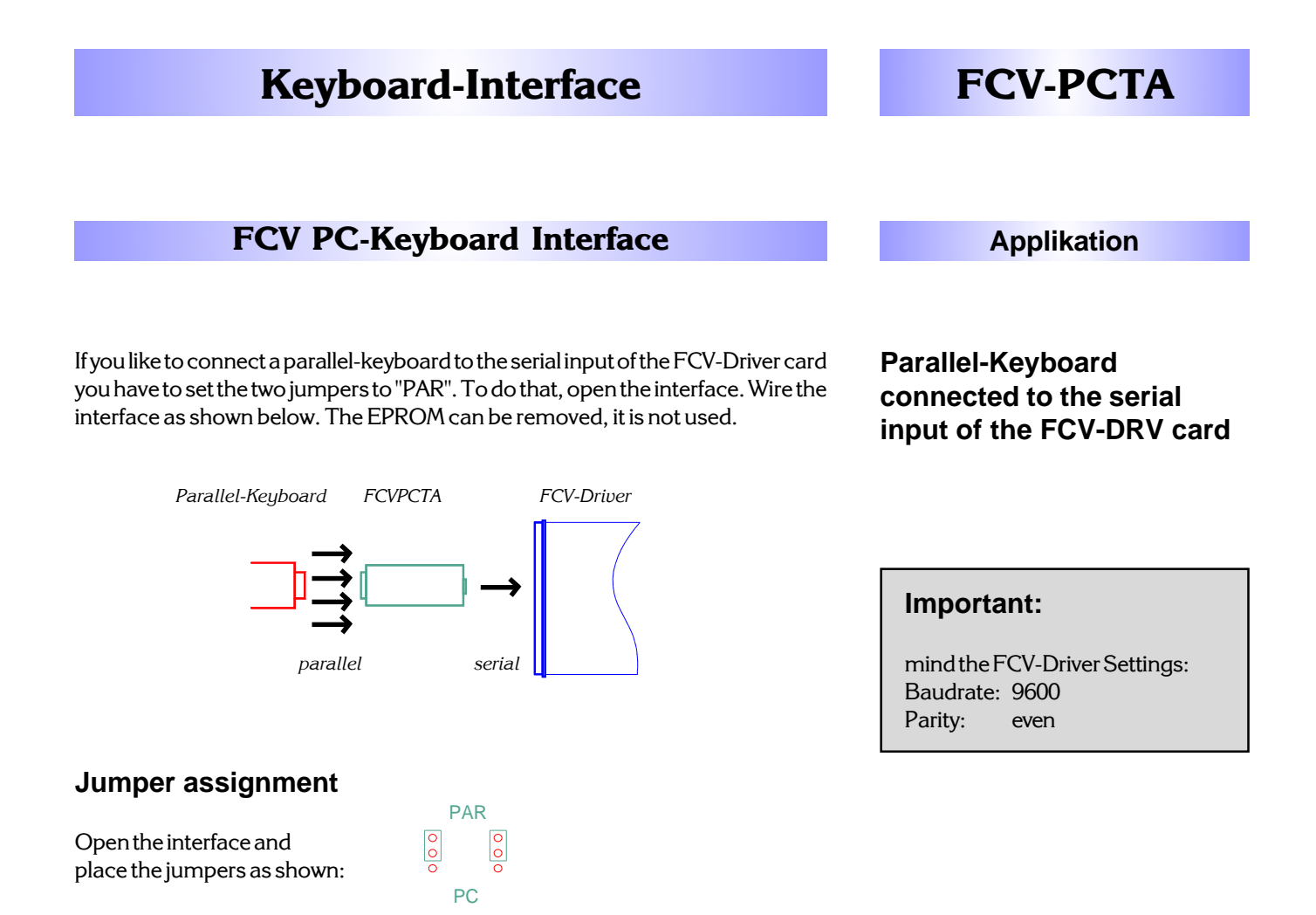

### **Pin assignment:**

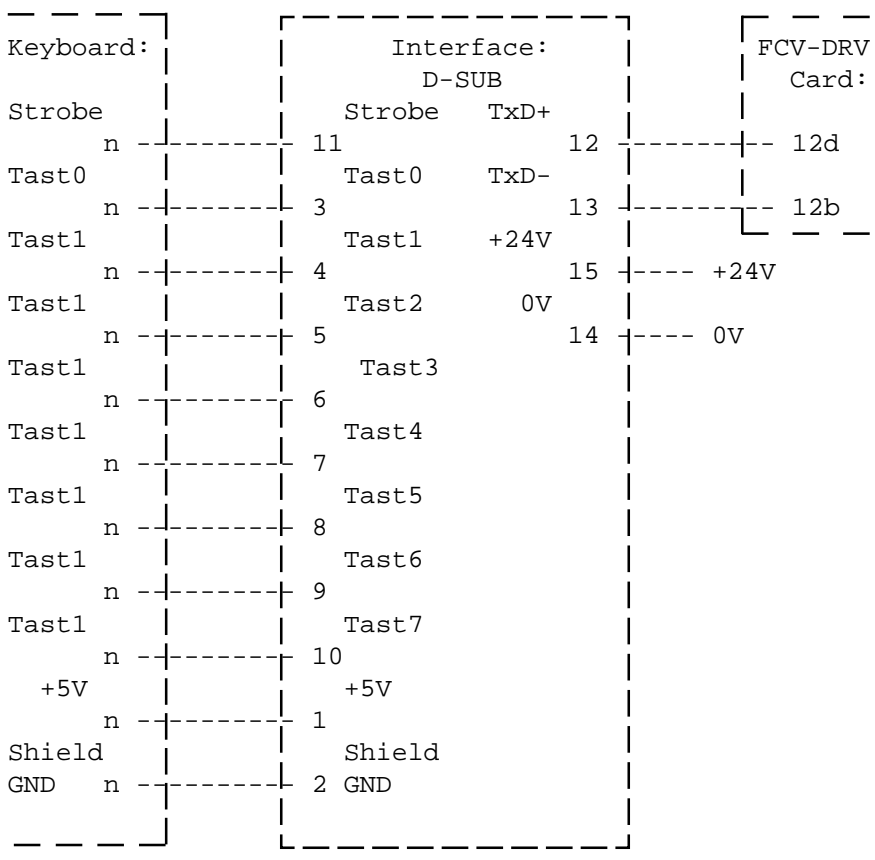

CH-8332 Russikon Tüfiwis 26

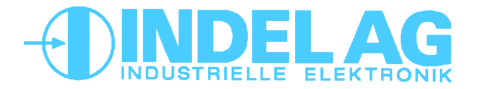

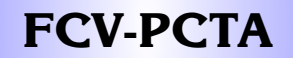

**Software installation FCV PC-Keyboard Interface**

The Keyboard-Interface is equipped with a software tool running with Windows 95 and Windows NT. With this tool the keyboard assignment can be changed to the customers requests. The program generates a \*.BIN-File that is used with a EPROM loader to program the EPROM.

#### **Installation:**

- − Start "X:\SETUP.EXE"
- − Follow the instructions

### **Operation:**

− You can load and save keyboard assignments with the toolbar "Datei".

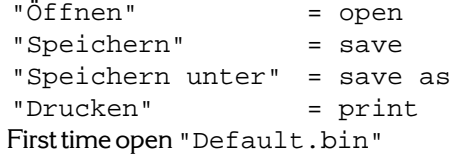

- − Use a Keyboard at the toolbar "Tastatur"
- − Click once the Key you wish to edit. In the field below you can see the characters. They are shown as character and as ASCII-Numbers and you can enter them as characters or as ASCII-Numbers. Terminate your input with [ENTER].
- − Attention: some special characters such as swiss characters like "ä,ö,ü" are not be placed the same way in windows and as shown in the "INDEL-Font" (see INDEL-Operating System, Reference Manual). In such cases use the ASCII-Number.

− Do not forgot to save your settings.

To download the \*.BIN-FIle into the EPROM you need an EPROM-Loader. Load the BIN-File at address 0h00000.

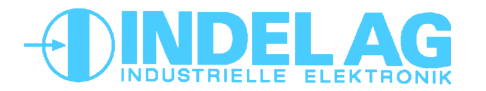

Rev. 1103

# **Keyboard-Interface**

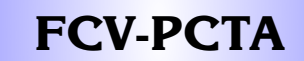

# **FCV PC-Keyboard Interface Technical Data**

### **Connector**

D-SUB Connector 25-pole Connector for PC-Keyboard DIN-Connector 5-pole

## **Hausing**

Height, width, depth 40, 65, 120mm

### **Siemens Fujitsu**

The keyboard KBPC-S2 from Siemens Fujitsu can not be operated on the FCV-PCTA device.

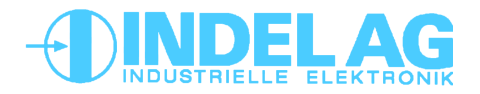

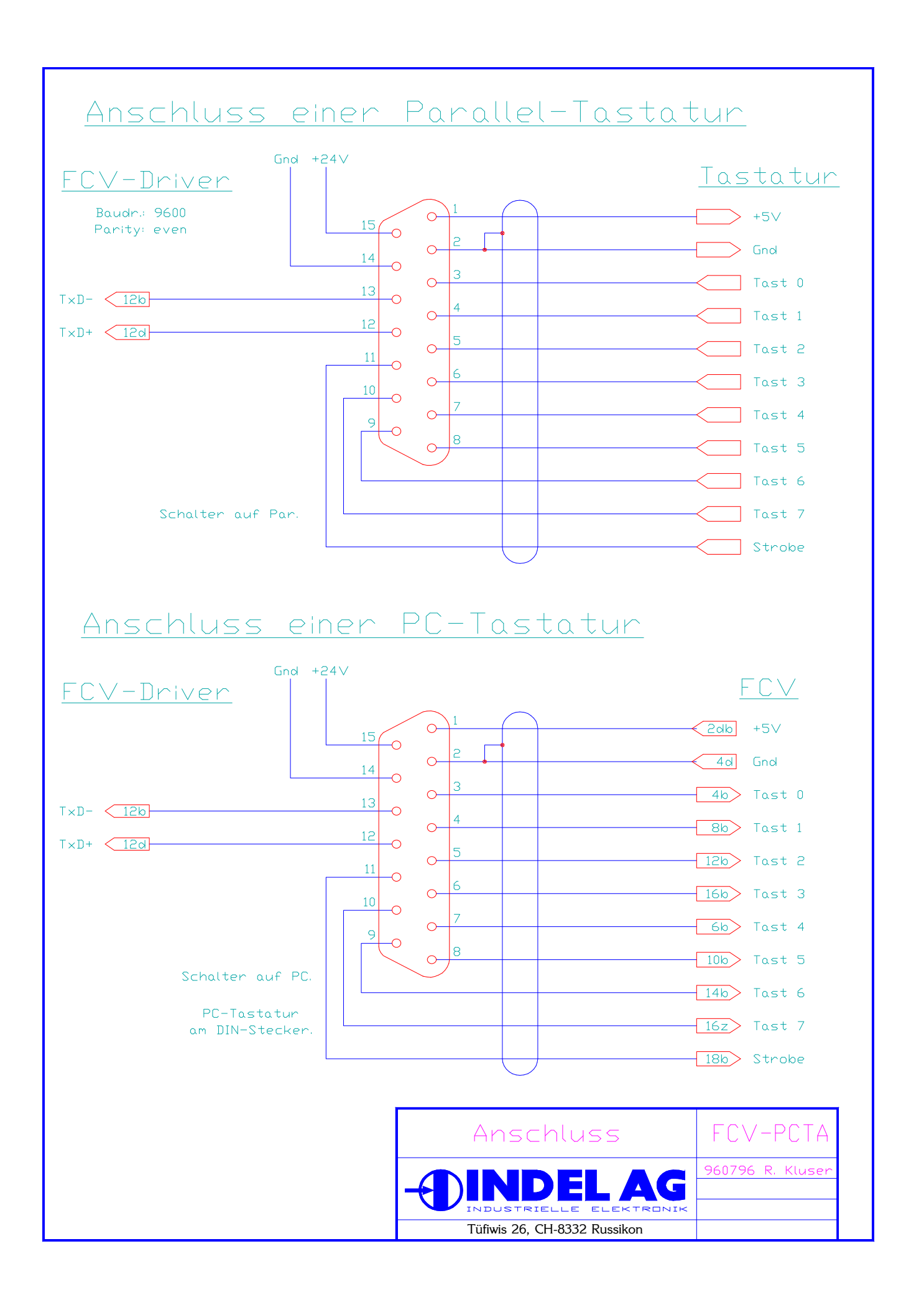

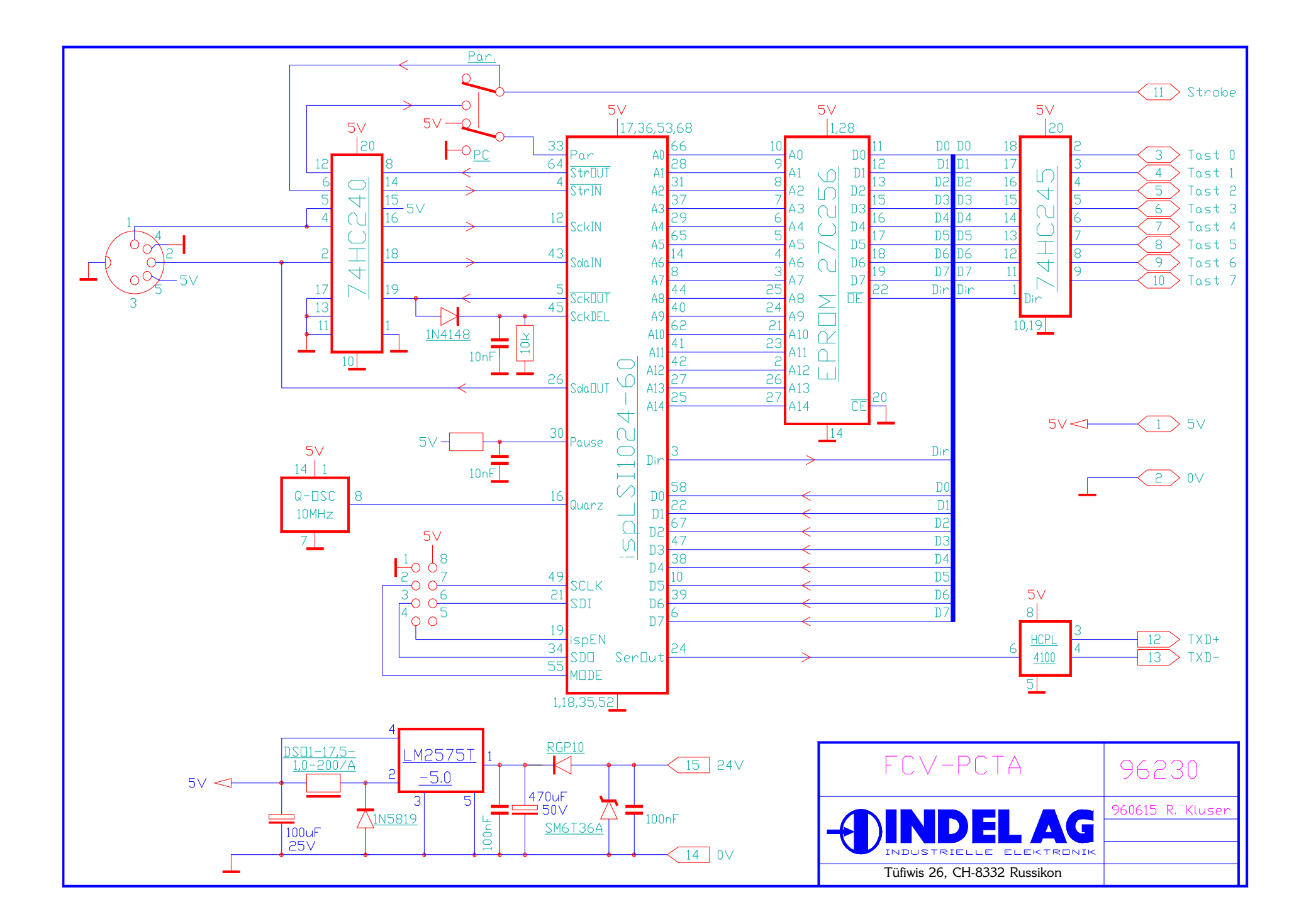